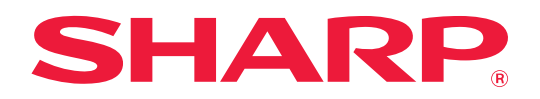

# **Návod na používanie technológie AirPrint**

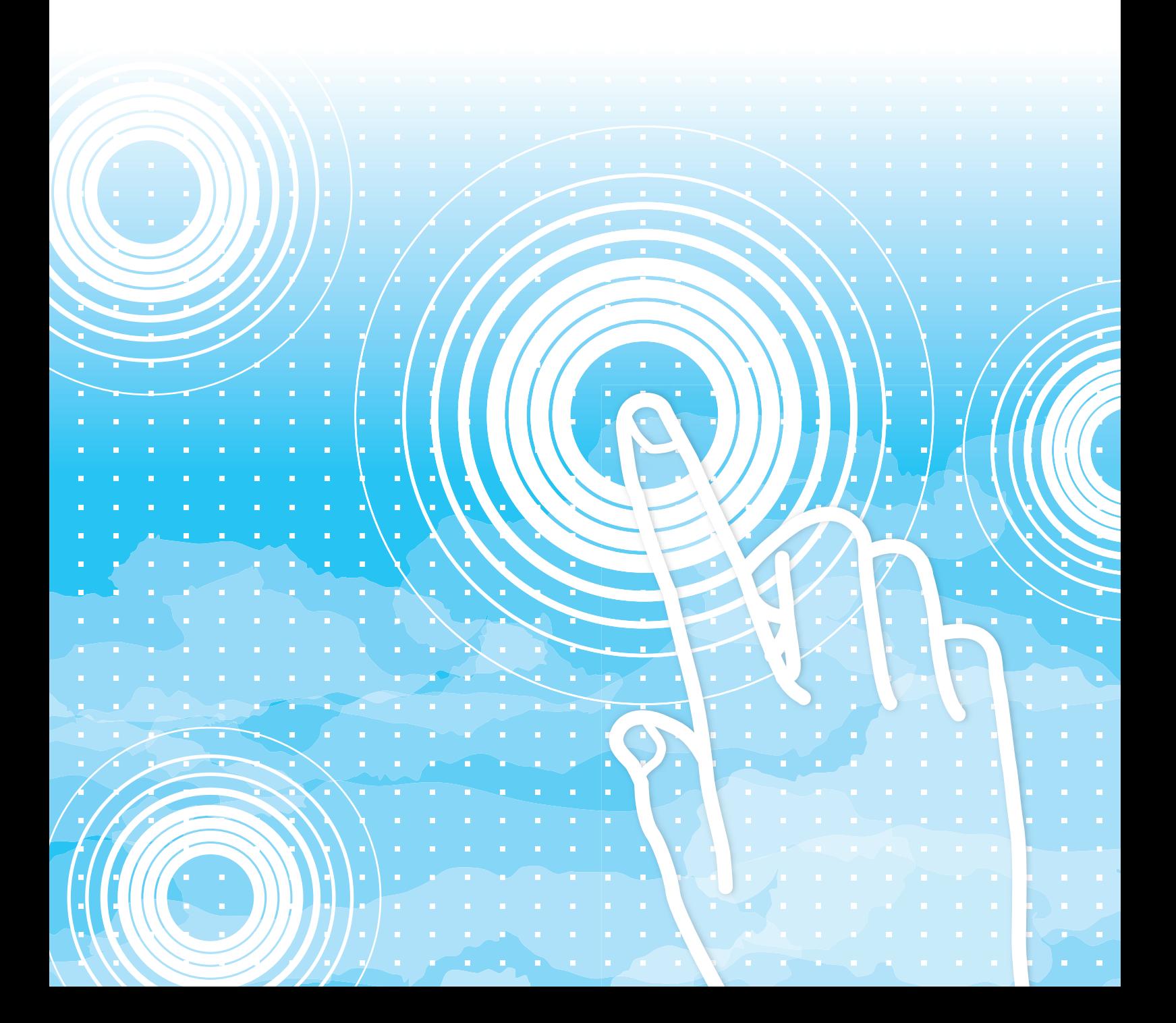

## **OBSAH**

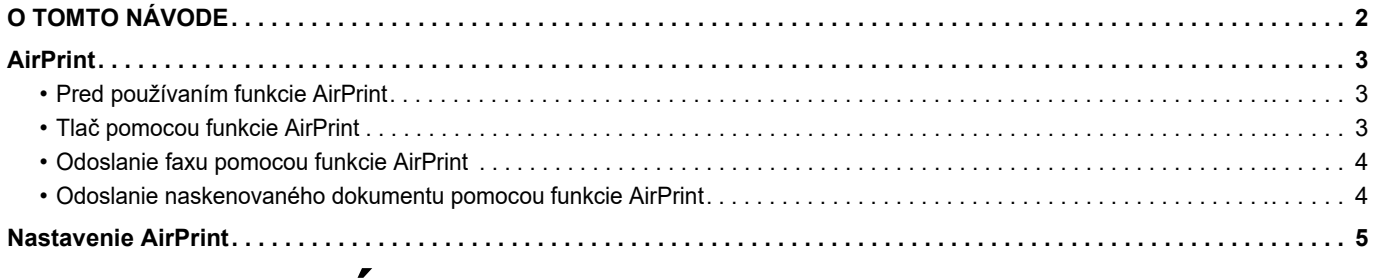

## <span id="page-1-0"></span>**O TOMTO NÁVODE**

V tejto príručke sa vysvetľuje, ako používať funkciu AirPrint.

#### **Informácie pre používateľa**

- Vždy, keď sa v tomto návode objaví značka xx-xxxxx, nahraďte ju názvom svojho modelu.
- Návod neposkytuje podrobné vysvetlenia funkcií zariadenia. Podrobnejšie informácie o názvoch a funkciách zobrazených v tomto návode nájdete v používateľskej príručke.
- Táto príručka bola pripravovaná veľmi dôsledne. Ak máte akékoľvek pripomienky alebo otázky týkajúce sa príručky, kontaktujte predajcu alebo zástupcu najbližšieho autorizovaného servisu.
- Tento produkt prešiel dôkladnou kontrolou a inšpekciou kvality. V prípade, že si všimnete akýkoľvek nedostatok alebo problém, hoci je to málo pravdepodobné, kontaktujte predajcu alebo zástupcu najbližšieho autorizovaného servisu.
- Mimo zákonom stanovených prípadov nie je spoločnosť SHARP zodpovedná za poruchy, ktoré nastanú pri používaní produktu alebo jeho doplnkov, ani za poruchy spôsobené nesprávnou obsluhou produktu alebo jeho doplnkov, ani za iné chyby alebo škody, ktoré sa vyskytnú v dôsledku používania produktu.

#### **Upozornenie**

- Reprodukcia, úprava alebo preklad obsahu tejto príručky bez predchádzajúceho písomného povolenia je zakázaný okrem prípadov, ktoré povoľujú autorské práva.
- Všetky informácie v tejto príručke sa môžu meniť bez predchádzajúceho upozornenia.

#### **Obrázky, ovládací panel a webové stránky v tomto návode**

Periférne zariadenia sú vo všeobecnosti voliteľné, niektoré modely však obsahujú určité periférne zariadenia ako štandardné vybavenie. Vo vysvetleniach sa predpokladá, že pre niektoré funkcie a postupy sú nainštalované iné zariadenia než tie, ktoré sú uvedené vyššie. Táto časť môže byť použiteľná v závislosti od obsahu, ako aj v závislosti od modelu a druhu nainštalovaných periférnych zariadení. Podrobné informácie nájdete v príručke pre používateľa.

Tento návod obsahuje odkazy na funkcie faxu. Upozorňujeme však, že funkcia faxu nie je v niektorých krajinách, regiónoch a modeloch dostupná.

- Obrazovky, správy a názvy tlačidiel na displeji zobrazené v príručke sa môžu líšiť od tých, ktoré vidíte v zariadení. Dôvodom sú priebežné zlepšenia a úpravy produktu.
- Obrázky a obrazovky nastavení v tejto príručke slúžia len ako referencia a môžu sa líšiť v závislosti od modelu, nainštalovaných súčastí, zmeny predvolených nastavení a krajiny či oblasti.
- Podrobnosti nastavení systému, ako aj spôsoby nastavení sa môžu líšiť v závislosti od modelu.
- V tejto príručke sa počíta s tým, že sa používa plnofarebná tlačiareň. Niektoré vysvetlivky sa nemusia vzťahovať na monochromatickú tlačiareň.

## <span id="page-2-0"></span>**AirPrint**

Údaje sa dajú vybrať z aplikácií, ktoré podporujú funkciu AirPrint, a potom sa dajú vytlačiť prostredníctvom zariadenia, odoslať ako fax alebo naskenovať.

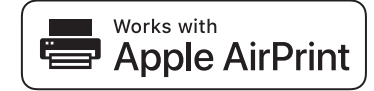

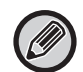

- Upozorňujeme, že podrobnosti podpory sa budú medzi operačnými systémami macOS (Mac) a iOS (iPhone/iPad) líšiť. • macOS (Mac)
- Tlač/faxovanie/odosielanie zo systému macOS je k dispozícii vďaka podpore pre AirPrint v zariadení. • iOS (iPhone/iPad)
- Tlač iba zo systému iOS je k dispozícii vďaka podpore pre AirPrint v zariadení.
- V závislosti od modelu sa môže na používanie funkcie AirPrint vyžadovať rozširujúca súprava PS.

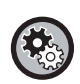

**Zapnutie funkcie AirPrint**

V ponuke "Nastavenia administrátora (administrátor)" v časti "Webová stránka" vyberte položku [Nastavenie siete] →

[Nastavenie AirPrint]. ► [Nastavenie AirPrint \(strana 5\)](#page-4-0)

### <span id="page-2-1"></span>**Pred používaním funkcie AirPrint**

Ak chcete používať funkciu AirPrint v systéme macOS, musíte najskôr v zariadení zaregistrovať informácie o multifunkčnom zariadení. Na použitie funkcie AirPrint v systéme iOS nie sú potrebné pokročilé nastavenia.

Zapnite funkciu AirPrint v nastaveniach multifunkčného zariadenia a takisto zapnite funkciu AirPrint v zariadení.

- **(1) Kliknite na položky [Printers & Scanners] ([Print & Scan]) v okne Systémové nastavenia.**
- **(2) Kliknite na tlačidlo [+].**
- **(3) V zozname vyberte názov multifunkčného zariadenia, v časti s ovládačmi vyberte položku [AirPrint] ([Zabezpečená funkcia AirPrint]) a kliknite na položku [Pridať].**

Spustí sa nastavenie a multifunkčné zariadenie sa dá používať s funkciou AirPrint.

### <span id="page-2-2"></span>**Tlač pomocou funkcie AirPrint**

Postup tlače závisí od aplikácie. Nižšie je napríklad vysvetlený postup tlače webovej stránky zobrazenej v prehliadači Safari pre systém iOS.

**(1) Otvorte stránku, ktorú chcete vytlačiť v prehliadači Safari.**

Pomocou príkazov v prehliadači Safari otvorte stránku, ktorú chcete vytlačiť.

- **(2)** Ťuknite na tlačidlo  $\Box$
- **(3) Ťuknite na položku [Tlač].**

Zobrazí sa ponuka. Ťuknite na položku [Tlač].

**(4) Vyberte tlačiareň.**

Zobrazia sa tlačiarne kompatibilné s funkciou AirPrint, ktoré sa nachádzajú v rovnakej sieti ako zariadenie. Vyberte príslušné multifunkčné zariadenie.

#### **(5) Vyberte nastavenia tlače a ťuknite na položku [Tlač].**

Podľa potreby nastavte počet kópií, vyberte ďalšie nastavenia a ťuknite na tlačidlo [Tlač].

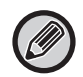

• Funkcie, ktoré možno používať pri tlači pomocou funkcie AirPrint, sa líšia v závislosti od operačného systému a aplikácie. • Ak chcete tlačiť pomocou funkcie AirPrint, keď sa používa funkcia overovania používateľa zariadenia, vypnite funkciu [Zakázať tlač ind. užívat.] v ponuke "Systémové nastavenia (administrátor)" → [Kontrola používateľa].

### <span id="page-3-1"></span>**Odoslanie faxu pomocou funkcie AirPrint**

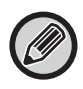

Dostupnosť funkcie faxu môže závisieť od krajiny, regiónu alebo modelu.

Prostredníctvom multifunkčného zariadenia môžete faxom odoslať súbor vytvorený v aplikácii kompatibilnej s funkciou AirPrint.

Postup odoslania závisí od aplikácie.

Ak chcete odoslať súbor faxom, pozrite si návod pre aplikáciu. Ako príklad je vysvetlený postup prenosu v systéme macOS.

- **(1) Otvorte súbor, ktorý chcete odoslať.**
- **(2) V ponuke [Tlač] v aplikácii vyberte položku [Súbor].**
- **(3) V okne [Tlačiareň] vyberte zariadenie fax.**
- **(4) Do poľa s adresou zadajte číslo faxu. Po dokončení výberu nastavení kliknite na tlačidlo [Fax].** Spustí sa faxový prenos.

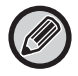

Keď je zapnutá funkcia overovania používateľa zariadenia, nie je možné odosielať faxy pomocou funkcie AirPrint. Ak chcete odosielať faxy cez AirPrint, vypnite funkciu overovania používateľa.

### <span id="page-3-0"></span>**Odoslanie naskenovaného dokumentu pomocou funkcie AirPrint**

Môžete naskenovať dokument v multifunkčnom zariadení pomocou aplikácie kompatibilnej s funkciou AirPrint a odoslať ho do zariadenia.

Postup odoslania závisí od aplikácie.

Ak chcete odoslať naskenovaný dokument, pozrite si návod pre aplikáciu. Ako príklad je tu vysvetlený postup skenovania v systéme macOS.

- **(1) Vložte originál.**
- **(2) Kliknite na položky [Printers & Scanners] ([Print & Scan]) v okne Systémové nastavenia.**
- **(3) Vyberte multifunkčné zariadenie v zozname tlačiarní, kliknite na tlačidlo [Skenovať] a potom kliknite na tlačidlo [Otvoriť skener].**
- **(4) Po dokončení výberu nastavení súborov kliknite na tlačidlo [Skenovať].** Spustí sa skenovanie.

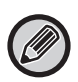

• Ak chcete funkciu AirPrint použiť na odoslanie naskenovaných dokumentov, na obrazovke kopírovania alebo obrazovke skenovania môžete použiť položku Odoslať naskenovaný dokument.

• Keď sa používa funkcia overovania používateľa zariadenia, skenovanie obrázka pomocou funkcie AirPrint sa považuje za neplatnú používateľskú úlohu.

## <span id="page-4-0"></span>**Nastavenie AirPrint**

Ø

Ak chcete použiť funkciu AirPrint, keď sa používa funkcia overovania používateľa zariadenia, vypnite funkciu [Zakázať tlač ind. užívat.] v ponuke "Systémové nastavenia (administrátor)" → [Kontrola používateľa].

### **Nastavenie AirPrint**

#### **AirPrint (Tlač/Skenovanie/Odoslanie faxu)**

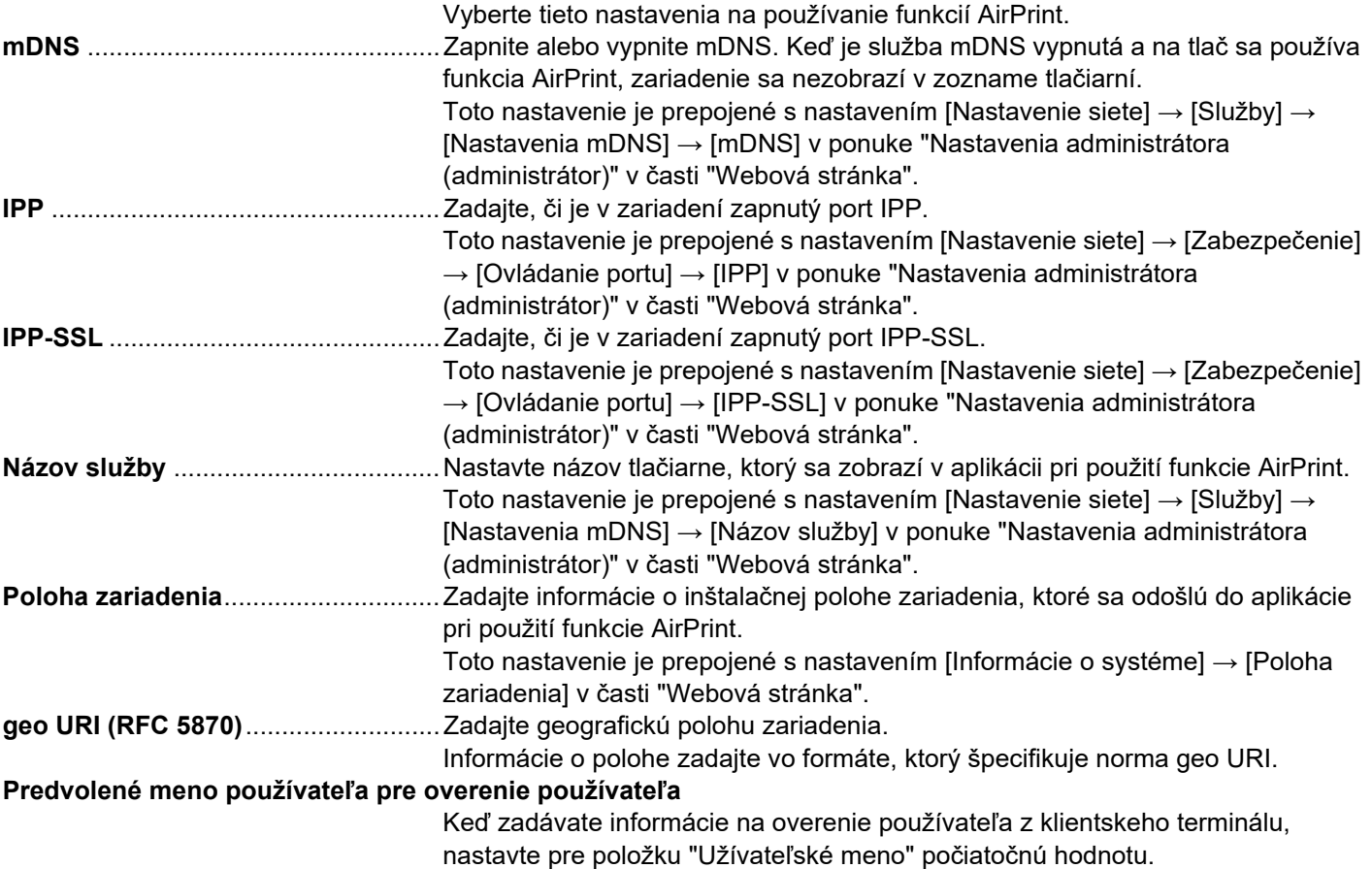

### **IPP overovanie**

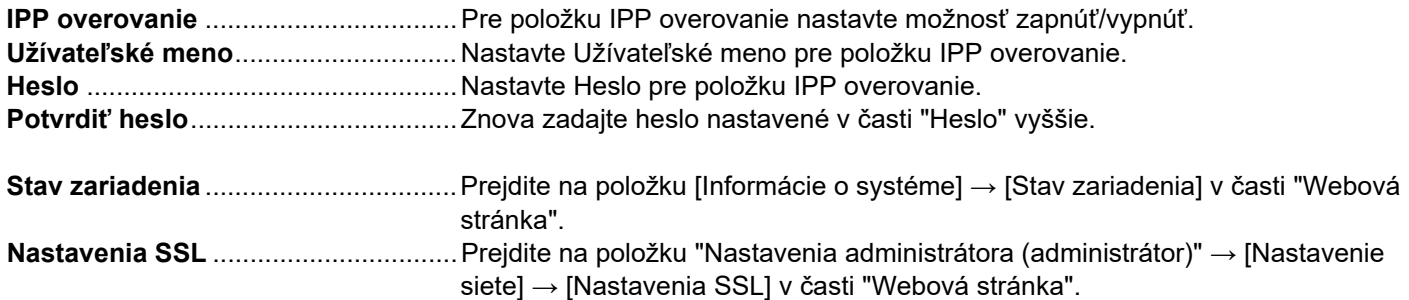

### **Verzia programového vybavenia**

Zobrazuje informácie o firmvéri.

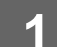

### • Služby

- Priama tlač
- Nastavenie AirPrint
- Nastavenie tlače z Google cloudu
- LDAP
- Test pripojenia

### **1**  $\cdot$  Služby **V rámčeku s ponukou kliknite na položku [Nastavenie <b>1994] AirPrint].**

Zobrazí sa obrazovka "Nastavenie AirPrint".

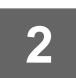

#### **2 Zadajte požadované informácie pre položky "mDNS", "IPP", "IPP-SSL" a "Názov služby".**

Ak sa používa IPP overovanie, zadajte aj jednotlivé položky IPP overovania.

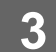

### **3 Keď ste vyplnili všetky položky, kliknite na tlačidlo [Odoslať].**

AirPrint a logo AirPrint sú ochranné známky spoločnosti Apple Inc.

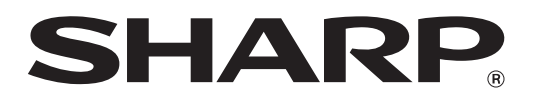

**SHARP CORPORATION**